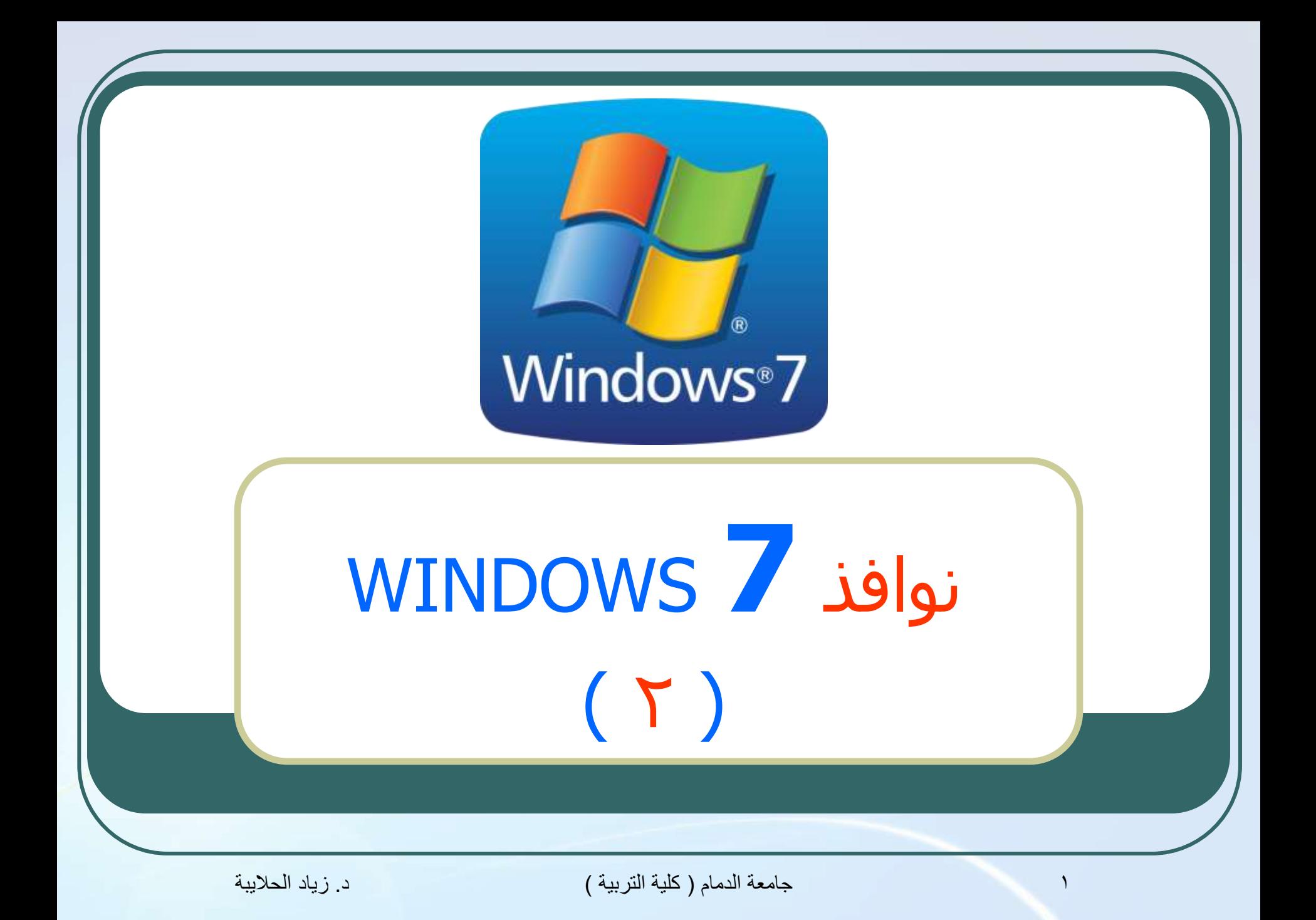

# WINDOWS XP افزًْ

- .1 الخيارات الإقليمية
- ٢. ضبط وتغير لوحة المفاتيح
	- ٣. حجم الصوت
	- 2. تعيين صوت لحدث
	- ه. التبديل بين أزرار الفأرة
- ٦. التحكم بسرعة النقر المزدوج
	- .7 رغ٘٘ش هؤشش الفأسح
- ٨. التحكم بسرعة مؤشر الفأرة
- ٩. فتح الملفات بنقرة أو نقرة مزد<mark>وجة</mark>
	- **001 رضي**ت البرامج وإلغاء تثبيتها
		- .<br>11 تثبيت طابعة جديدة
		- ٢١. \_ تغيير الطابعة الافتراضية
		- ٣١. متابعة عملية الطباعة
- <u>ة.</u> سلة المحذوفات
- .01 رترتيب عناصر قائمة ابدأ Start
- .61 ؽزف ػٌظش هي قبئوخ اثذأ Start
- VI. إضافة قائمة فرعية لقوائم Start
	- .A1 معلومات النظام الأسـاسـية **A1** 
		- .۹۱ طلب المساعدة
- ٠٢. إيقاف تشغيل التطبيقات غير المستجيبة
	- .12 الوغلذاد ّالولفبد ّأقشاص الزشغ٘ل
		- .27 مكتشف النوافذ
			- ٣٢. حِهاز الكمبيوتر

## الخيارات الإقليمية Regional Settings

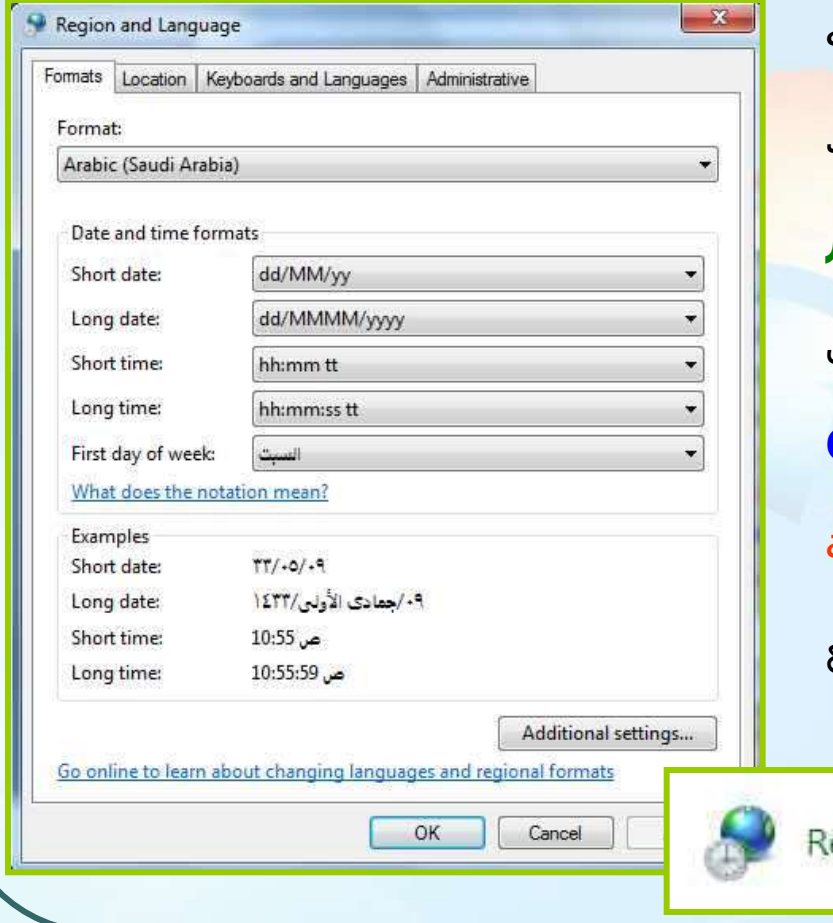

د. زباد الحلاببة

إذا أردت أن تنشئ مســتندا ليـتم اســتعماله في بلد غير الذي تم ضبط حاسـوبك عنـده يمكنـك تغييـر الإعـداد الإقليمــي وت*ع*ـد<mark>يل أنظمــة التــرقيم</mark> **والعملة والوقت والتـاريخ** تلقائيـاً . للوصـول إلـي الخيـارات الإقليميـة مـن لوحـة الـتحكم <mark>Control</mark> Panel اختــر الخيــارات الإقليميــة وخيــارات اللغــة Region and Language وعندها سيظهر مربـع الحوار التالي : egion and Language≺ ايقونة الخيارات الاقليمية

### تابع : الخيارات الإقليمية Regional Settings

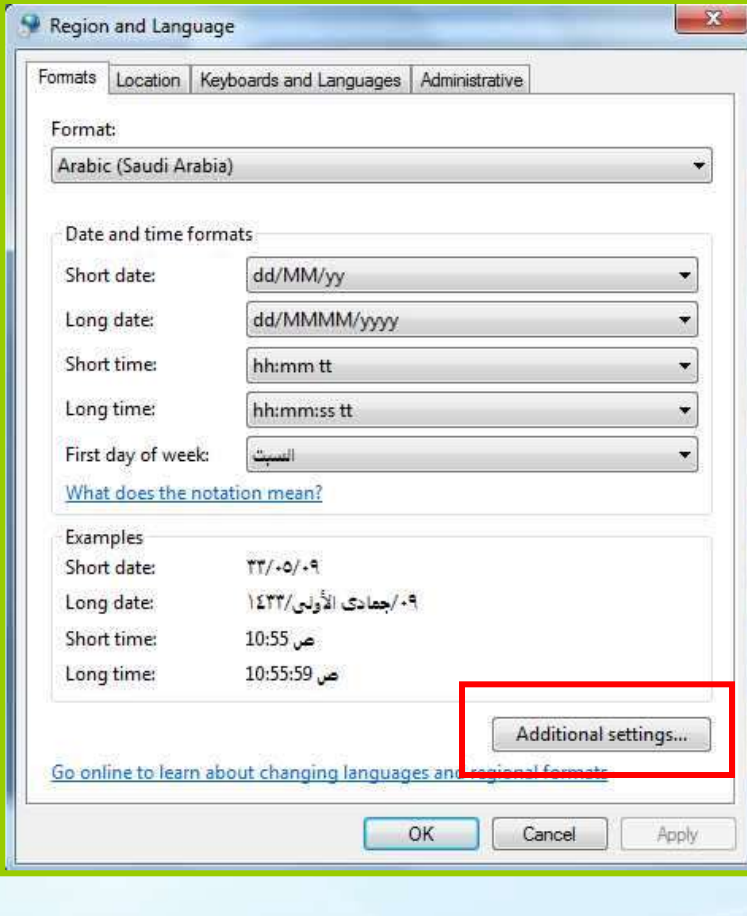

حـدد اســم الدولــة التــي تريــد إجــرا<mark>ء</mark> التعـديلات الإقليميـة المقتـر<mark>ن بهـا أو انقـر زر</mark> Additional settings|لإظهار مربيع حيوار تخصيص الخيارات الإقليمية ، وا<mark>لـذي يمكنـك</mark> من تغير تنسيقات العملة والوقت والأرقام كما تريد .

 $\mathbf{E}$ 

جامعة الدمام ( كلية التربية )

## ضبط وتغير لوحة المفاتيح

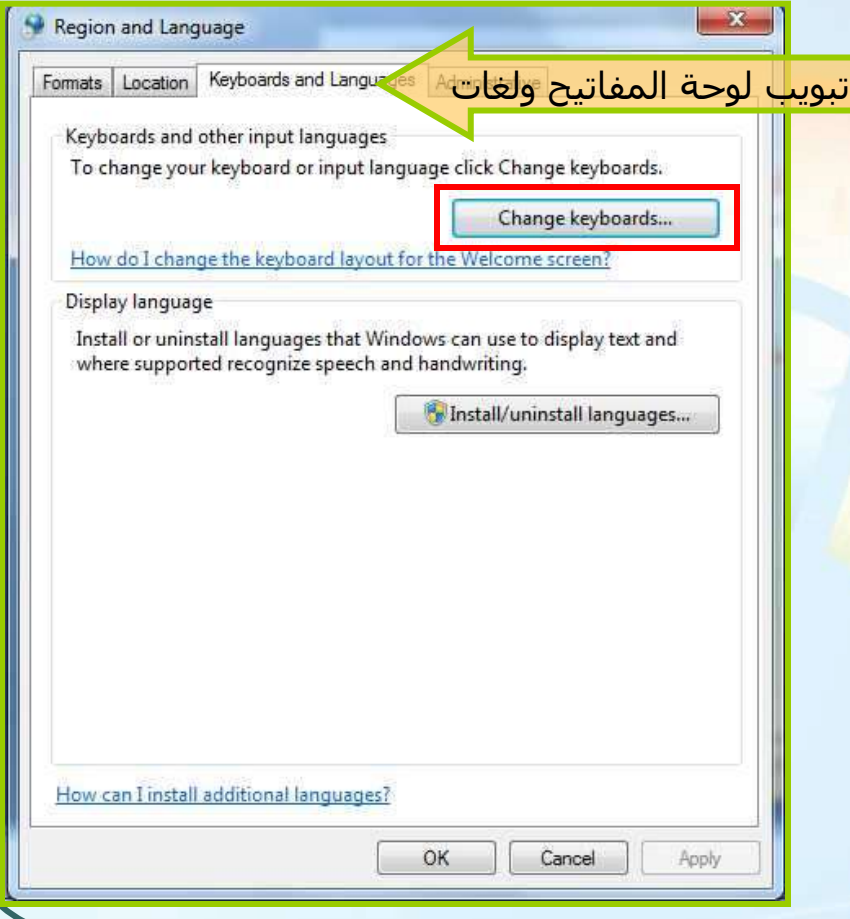

إذا كنـت تعمـل مـع لغـة أخـرك يمكنـك أيضا تغيير تصميم لوحة المفاتيح لتطـابق <mark>تلـك</mark> اللغتخ . هتي لْؽتخ التزؾكن **Panel Control** اختــر الخيــارات الإقليميــة وخيــارات اللغــة لم ا<del>ختر تبويب Region and Language</del> لْؽتتخ الوفتتبر٘ؼ ّلغتتبد **and Keyboards languages** أًقتش صس **Keyboards Change** وعندها سيظهر مربع حوار الشريحة التالية :

## تابع : ضبط وتغير لوحة المفاتيح

 $\mathbb{I}$ 

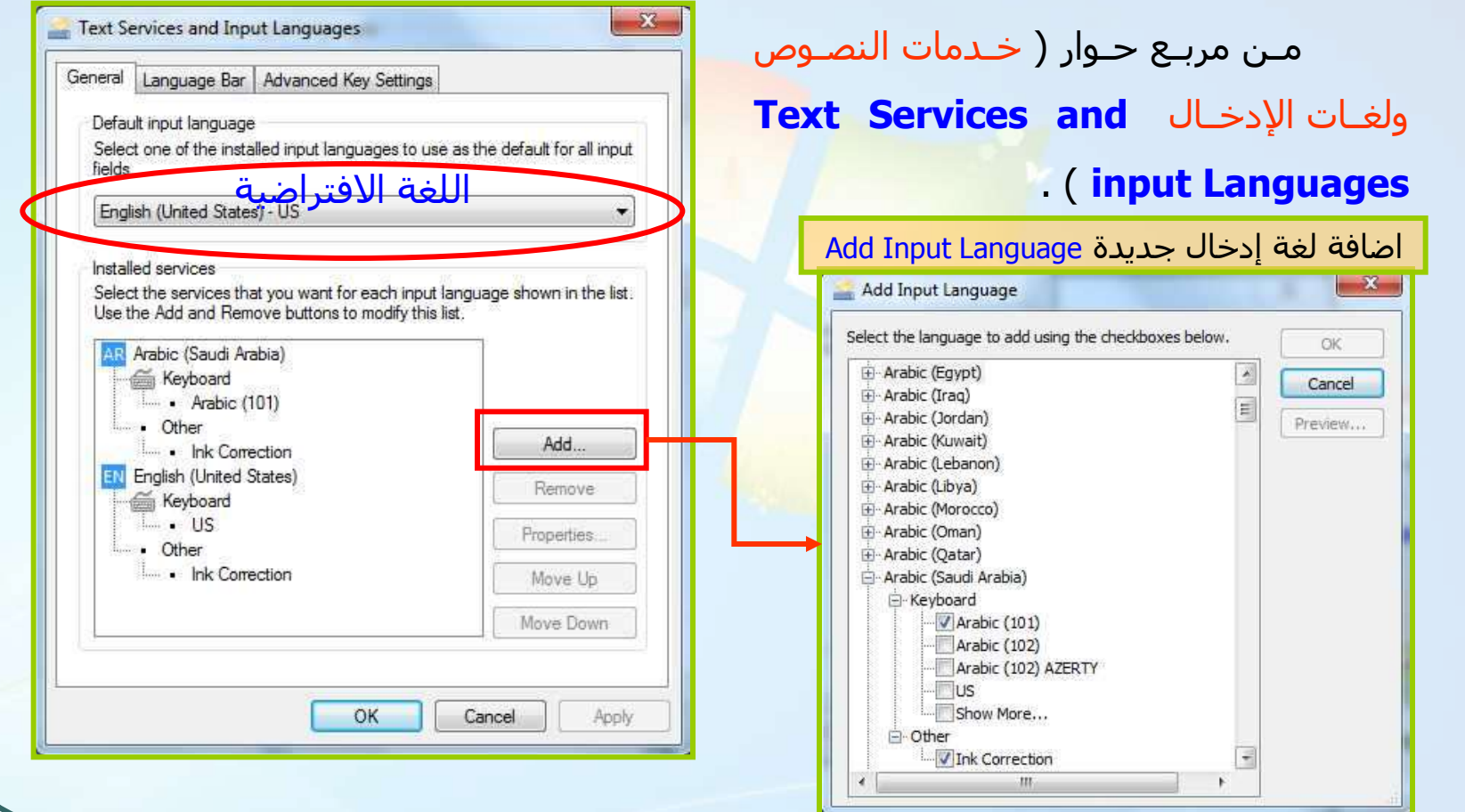

جامعة الدمام (كلية التربية )

د. زياد الحلايبة

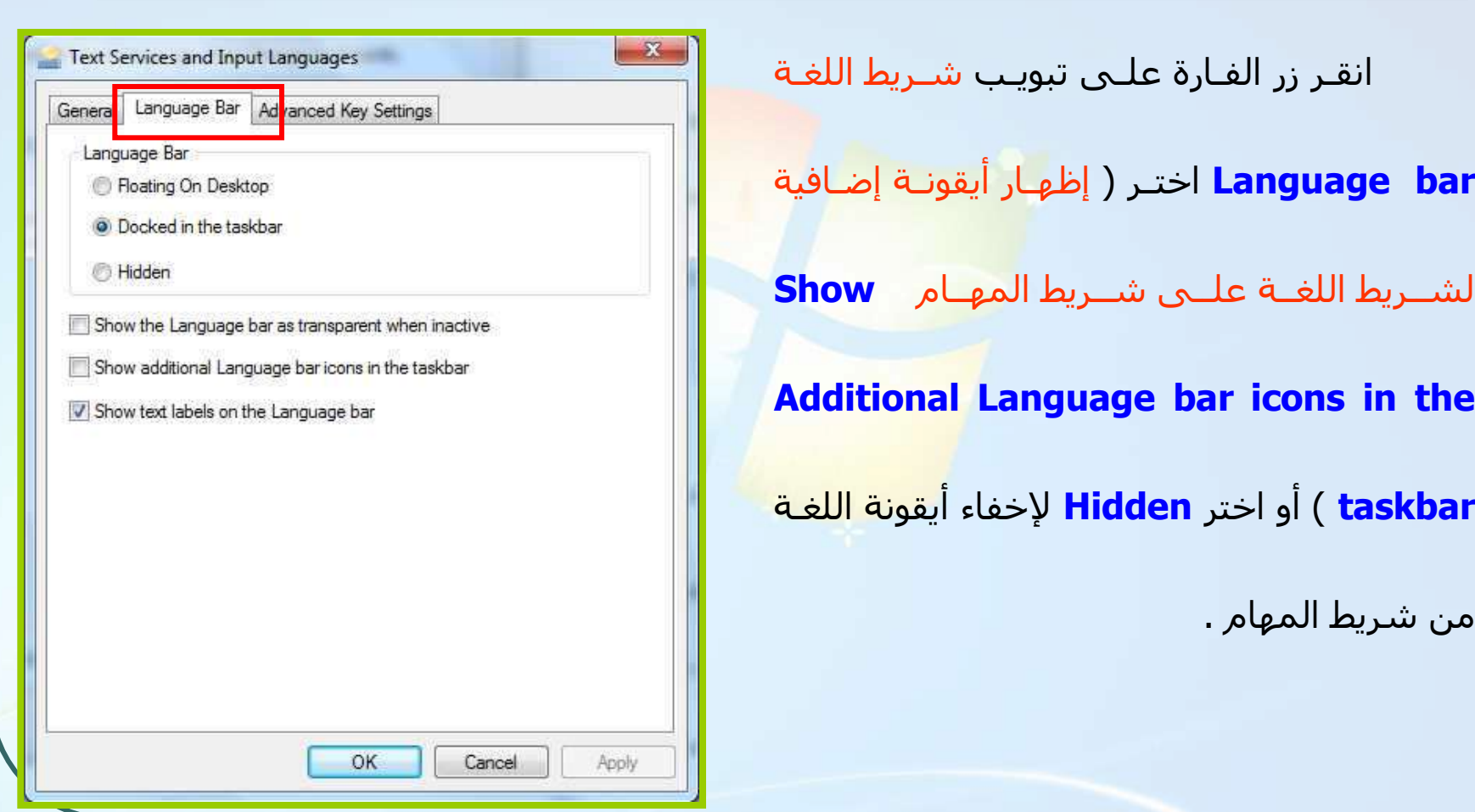

تابع : ضبط وتغير لوحة المفاتيح

7 جامعة الدمام ) كلية التربية ( د. زياد الحاليبة

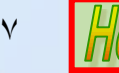

من شريط المهام .

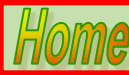

**Additional Addition** Engineer

**taskbar** ) أّ اخزش **Hidden** إلخفبء أٗقًْخ اللغتخ

**) اخت**ر **Language** bar

## ؽغن الظْد **Volume**

- يمكن سـماع أقراص مضغوطة موسـيقية أثناء العمل ، أو أي أصوات أخرى ، ويمكـن إبقاء الموسيقى وبقية الأصوات منخفضة <mark>لكي لا تزعج</mark> الآخرين وذلك بإتباع ما يلي :
	- هي ششٗؾ الوِبم اًقش ثضس الفبسح األٗسش ػلٔ إٗقًْخ ؽغن الظْد **Volume** طْسح .1
		- ت اسـحب الشـريط المنزلق إلى الحجم الذي تريد ثم أفلته ، صورة ٢ .

اً انقر خارج مربع حجم الصوت لإغلاقه .

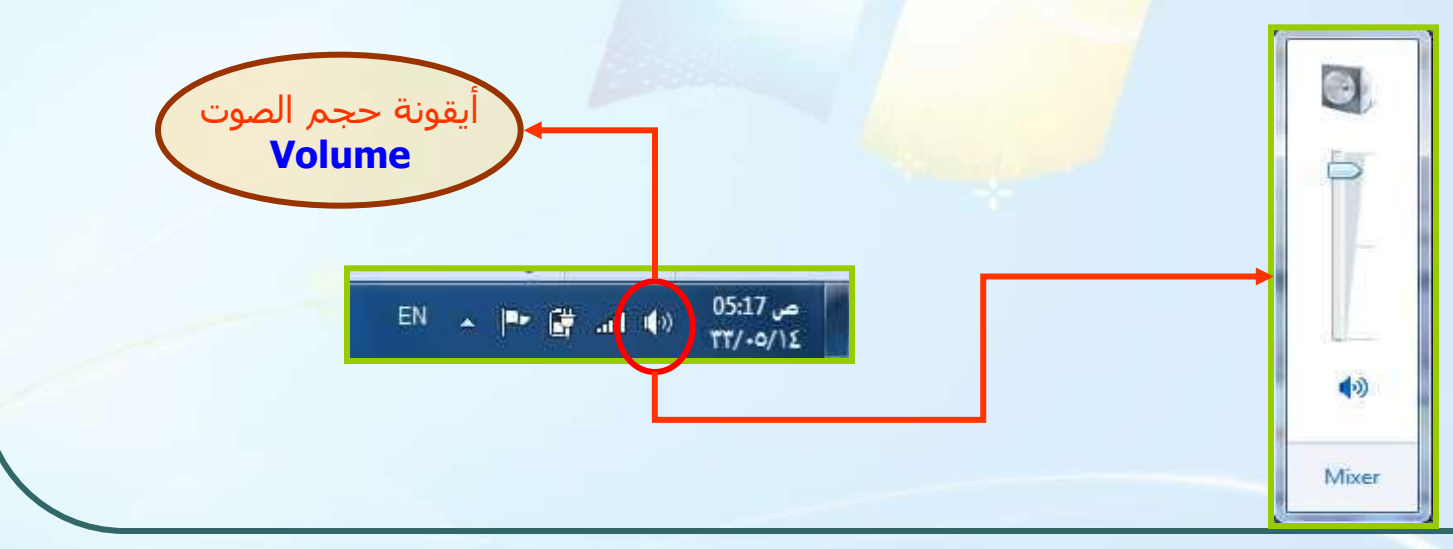

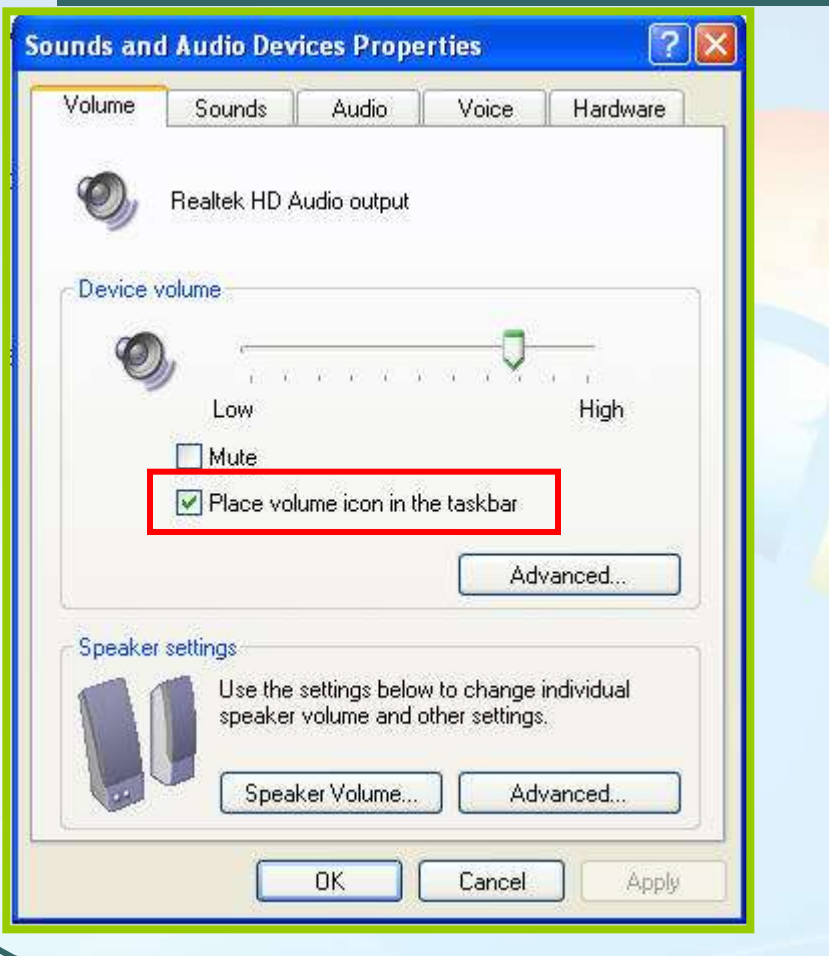

### تابع : حجم الصوت**Volume**

اذا لـم تظهـر ايقونـة حجـم الصـوت **Volume** نهائيا على شريط المهام اتبع ما يلي :

- هن لوحة التحكم **Control Panel ا**ختر ايقونة االطْاد ّأعِضح الظْد **Audio and Sounds Devices** وعندها سيظهر مربع حوار خصائص الاصوات وأجعزة الصوت كما في <mark>صورة رقم</mark> ١
- ػغ سهض ؽغن الظْد فٖ ششٗؾ الوِبم **Place** . **volume icon in the taskbar**

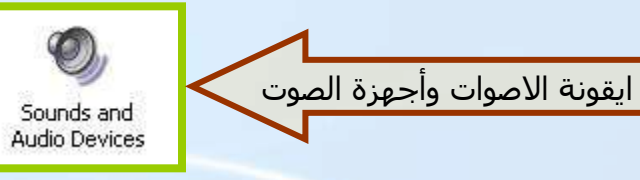

9 جامعة الدمام ) كلية التربية ( د. زياد الحاليبة

### تابع : حجم الصوت**Volume**

هن مربع حوار خصائص الأصوات وأجهـزة الصـوت اختـر <mark>Configure</mark> لضـبط حجـم الصـوت للأجعِزة الفردية وتعديل التوازن بين سـماعتِي الجهاز وذلك كما في الصور التالية :

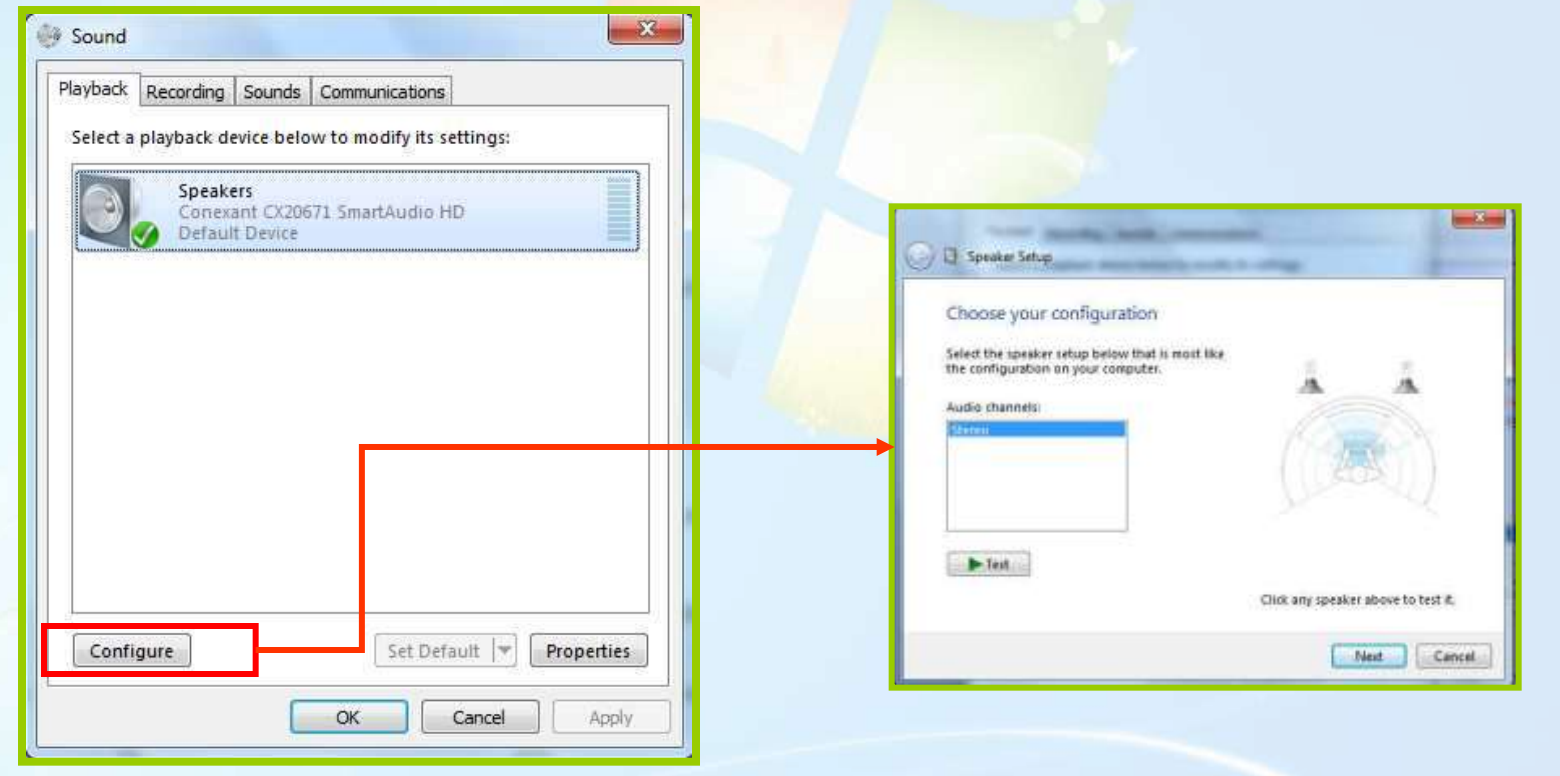

10 جامعة الدمام ) كلية التربية ( د. زياد الحاليبة

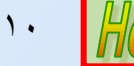

#### تعيين صوت لحدث Assigning Sounds to System Events

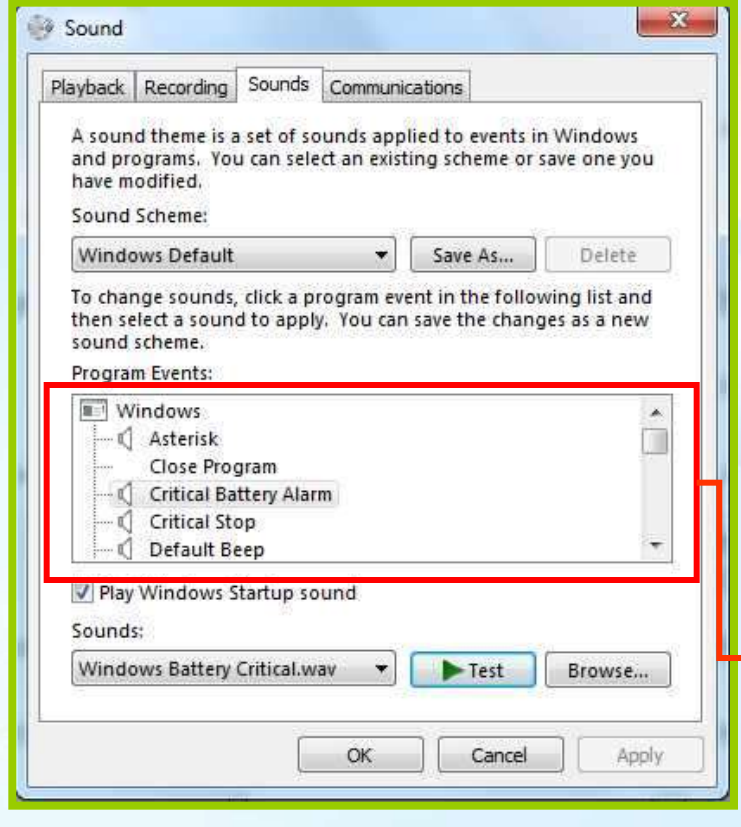

- يمكـن تعيـين صـوت معـين عنـدما تقـوم بـإغلاق جعِاز الحاسب أو عند فتح برنامج أو <mark>عنـد</mark> استلام رسالة بريد الكتروني وغيرها من الأحداث وذلك بإتباع ما يلي :
- .1 هي لْؽخ التزؾكن **Panel Control** اخزتش أيقونـة الصـوت <mark>Sounds ومـن ثـم اختـر</mark> تبويب صوت <mark>Sounds</mark> ، وعن<mark>دها سـيظِهر</mark> مربع الحوار كما في الصورة .
- .<br>٢. اختـر حـدثا مـن مربـع أحـداث البرنـامج <mark>!</mark> . **Program events**

11 جامعة الدمام ) كلية التربية ( د. زياد الحاليبة

#### تابع : تعيين صوت لحدث Assigning Sounds to System Events

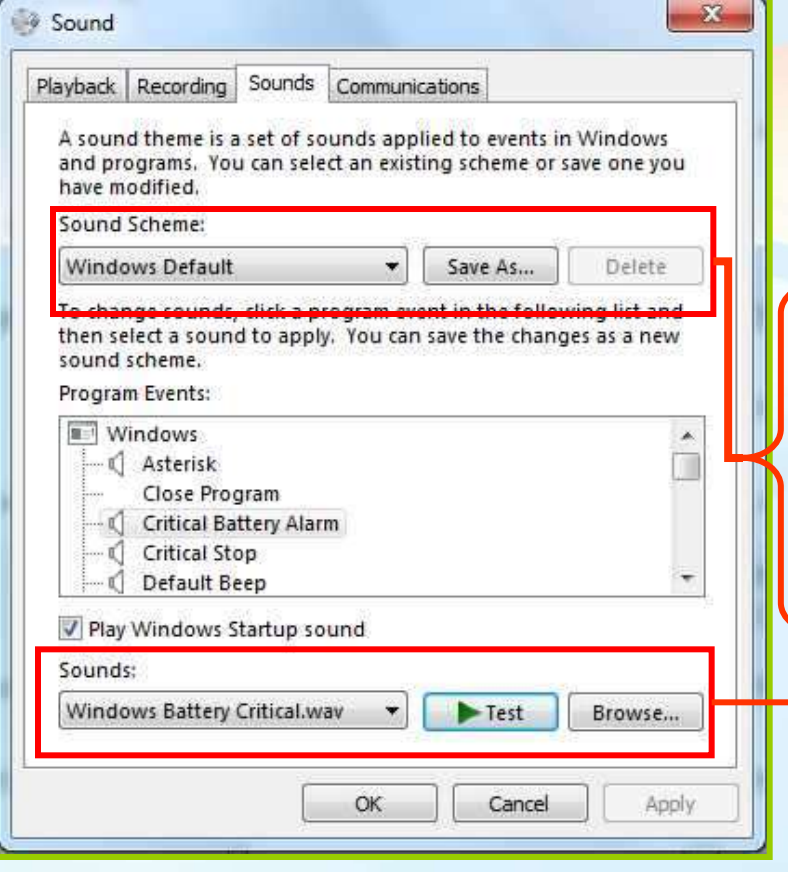

.3 اخزتتش طتتْد هتتي قبئوتتخ أطتتْاد **Sound** أّ استخدم زر استعراض **Browse** لإيجاد صوت مخزن في مجلد آخر . ـ <mark>٤. انقر زر تشغيل الصوت لسيماع الصوت المحدد</mark>

- .5 اخزتتتش ًظتتتبم أطتتتْاد هتتتي هشثتتتغ **Sound** <mark>Scheme</mark> لتعـين أصـوات ل<mark>عـدة أحـد</mark>اث دفعـة واحدة .
- .6 اخزش ؽفع ثبستن **As Save** لؾفتع األطتْاد التبِ اخترتها ضمن نظام الأصوات .

12 جامعة الدمام ) كلية التربية ( د. زياد الحاليبة

### التبديل بين أزرار الفأرة Reversing Your Mouse Buttons

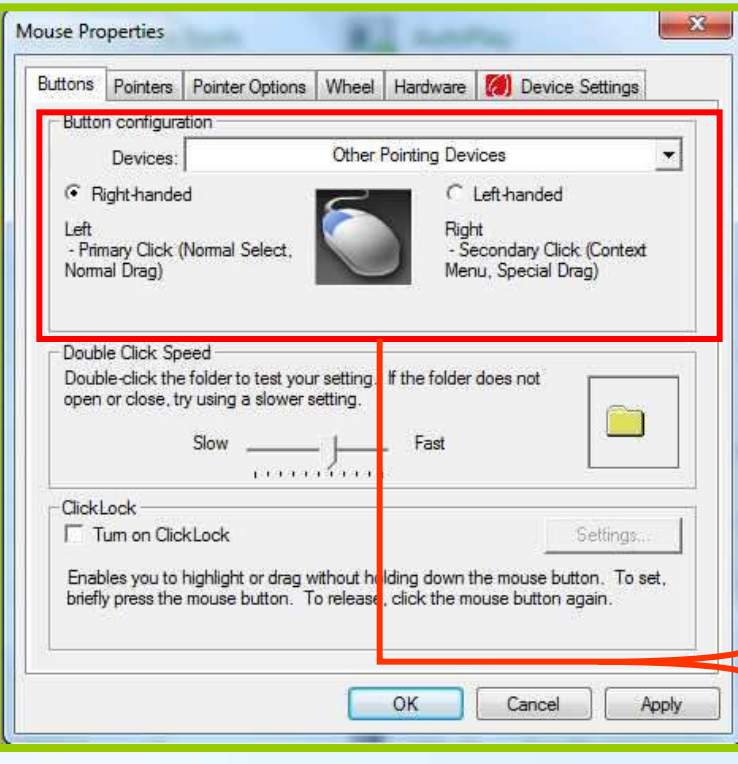

يسـتخدم زر الفـأرة الأيسـر عـادة لتنفيـذ اغلــب الأوامــر المســـتخدمة فــي التط<mark>بيقــات</mark> المختلفـة ، أمـا إذا كنـت <mark>مـن مســتخد</mark>مي اليـد اليسرِي أكثر من اليمني <mark>فقد يكـون ملائمـا لـك</mark> أن يكــون زر الفــارة الأيمــن هــو الأسـاســـي وزر الفأرة الأيسـر هـو الـزر الثـانوي ، وللتبـديل بـين الأزرار اتبع ما يلي :

- هن لوحة التحكم **Control Panel اخ**تر أيقونـة الفـأرة **Mouse** الله عندها ستيظهر مربـع الحوار كما في الصورة .
- اختر خانـة مربـع **Left handed ل**جعـل زر الفـأرة الأيسر هو الأساسبِ أو العكس .

#### الزؾكن ثسشػخ الٌقش الوضدّط **Speed Click Double the Adjusting**

للتحكم بسرعة النقر المزدوج اتبع ما يلي :

- **من لوحة التحكم Control Panel اختر ايقونة** الفأرة <mark>Mouse ، وعندها سـيظهر</mark> مربـع الحوار كما في الصورة .
- اسـحب المربع المنزلق لتحد<mark>يد سـرعة ال</mark>نقر ثم<mark>∫</mark> اًقش رطج٘ **Apply** صن هْاف **Ok** .

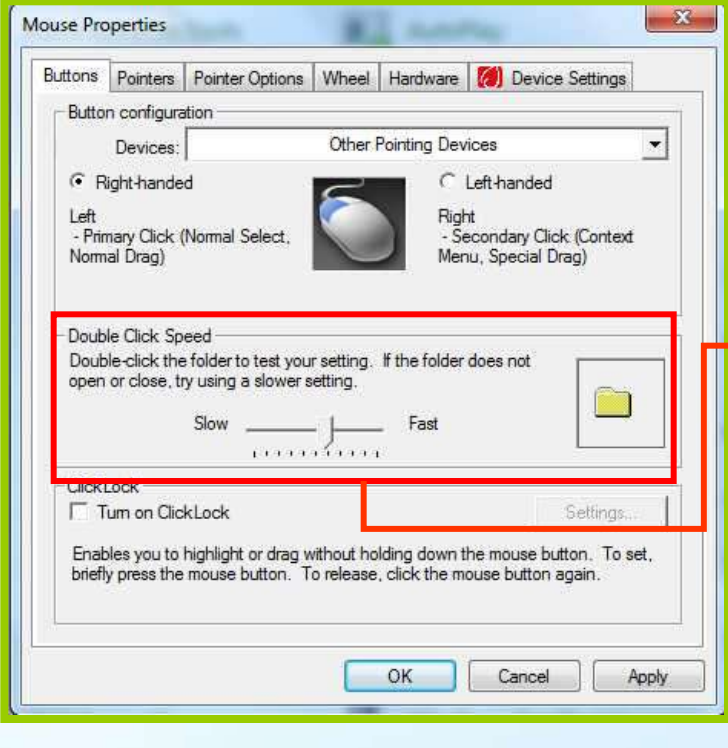

14 جامعة الدمام ) كلية التربية ( د. زياد الحاليبة

# رغ٘٘ش هؤشش الفأسح Pointer Mouse

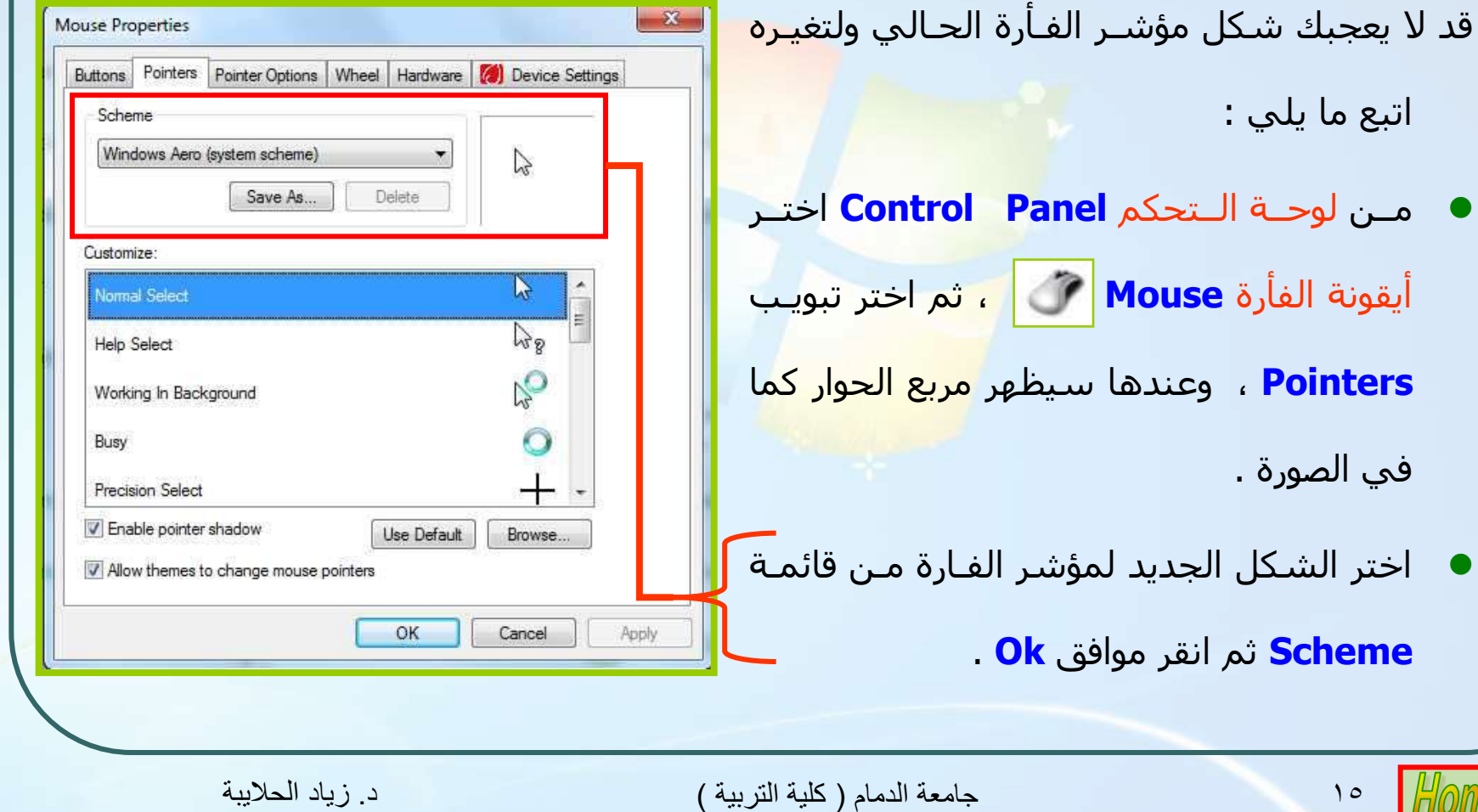

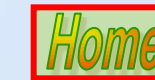

## التحكم بسرعة مؤشر الفأرة Pointer Speed

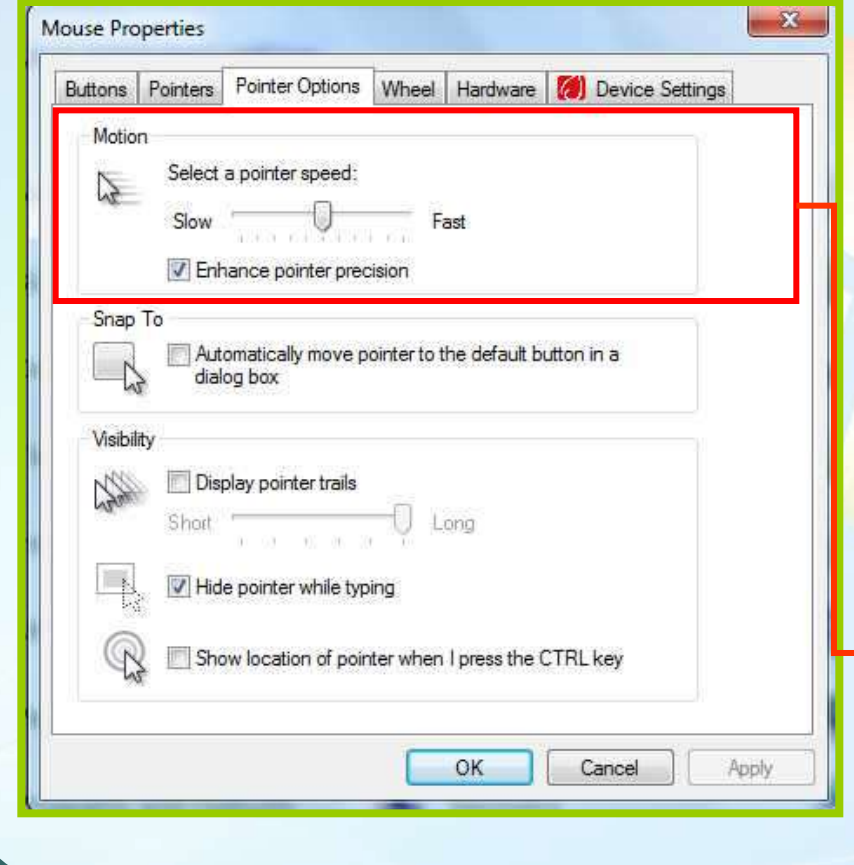

للـتحكم بسـرعة مؤشـر الفـأرة مـن لوحـة التحكم **Control Panel** اختر أيقونة الفأرة Mouse ، ثـم اختـر تبويـب خيـارات الوؤشتتتش **options Pointer**، ّػٌتتتذُب سـيظٰهِر مربع الحوار كما في الصورة <mark>.</mark> في مربع <mark>Motion</mark> اسـحب المربـع المنزلـق وسط الشريط لزيادة أو لتقليل السرعة .

انقر تطبیق <mark>Apply</mark> ثم موافق Ok .

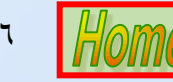

## فتح الملفات بنقرة أو نقرة مزدوجة

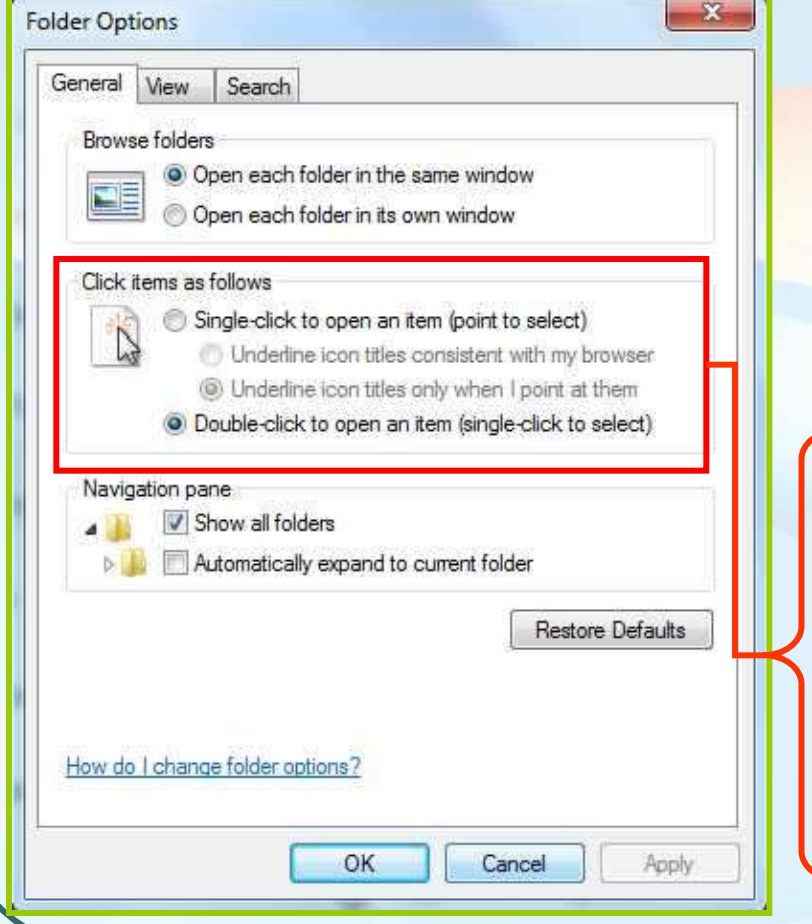

يمكـن تحديـد إذا كنـت تريـد نقـرة واحـدة ( تحديـد الملف بمجرد تحريك الفأرة فوقه أو نقرة مزدوجـة ) ات<mark>بـع مـا</mark> ىلى :

- هـن لوحـة الـتحكم **Control Panel ا**ختـر أيقونـة خيـارات المجلـد Folder Options **Folder Options - أ**، وعنــدها سيظِهِر مربع الحوار كما في الصورة .
- اخزش **.....open to click-Single** ّ ثوغتشد رؾشٗتع هؤشتش الفأرة فوق الملف يتم تحديده وعند النقـر <mark>نقـرة واحـدة يـتم</mark> فتح الملف .
- اخزتتش **.....open to click-Double** ّػٌتتذ الٌقتتش ػلتتٔ الملف مرة واحدة يتم تحديده وعند النقـر نقـرا مزدوجـا يـتم فتح الملف .

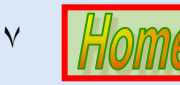

### تثبيت البرامج وإلغاء تثبيتها Adding/Removing Programs

تتم عملية تثبيت البرامج بطرق مختلفة منها ما يلي :

- **1.** تلقائبِ بمجرد وضع القرص في مكان<mark>ه و</mark>من ثم تنفيذ الخطوات التب تظهر على الشاشة .
- .2 وفي حالة التشغيل ألا تلق<mark>ائپ للبر</mark>امج قم بفتح مجلد البرنامج ومن ثـم ابحـث عـن ملـف

**exe.Setup** اّ **exe.Inestal** صن قن ثزشغ٘لَ ّربثغ خطْاد الزٌف٘ز .

#### تابع : تثبيت البرامج وإلغاء تثبيتها Adding/Removing Programs

يأتي مع بعض البرامج عمليات لإلغاء التثبيت وذلـك مـن قائمـة ابـدأ <mark>Start</mark> ثـم كافـة البـرامج ومـن البرنامج المطلوب حذفه ومن القائمة الفرعية اختر إلغاء تثبيت **Uninstall** وذلك كما في الصورة **رقم ١.** يمكن الحذف مـن لوحـة الـتحكم وذلـك با<mark>ختيـار أيقونـة إضـافة أو إزالـة البـرامج Programs and</mark> **Features** من قائمة البرامج التي تظهر قم بتحديد البرنـامج المـراد حذفـه ثـم انقـر زر إزالـة Uninstall وذلك كما في الصورة **رقم ٢** .

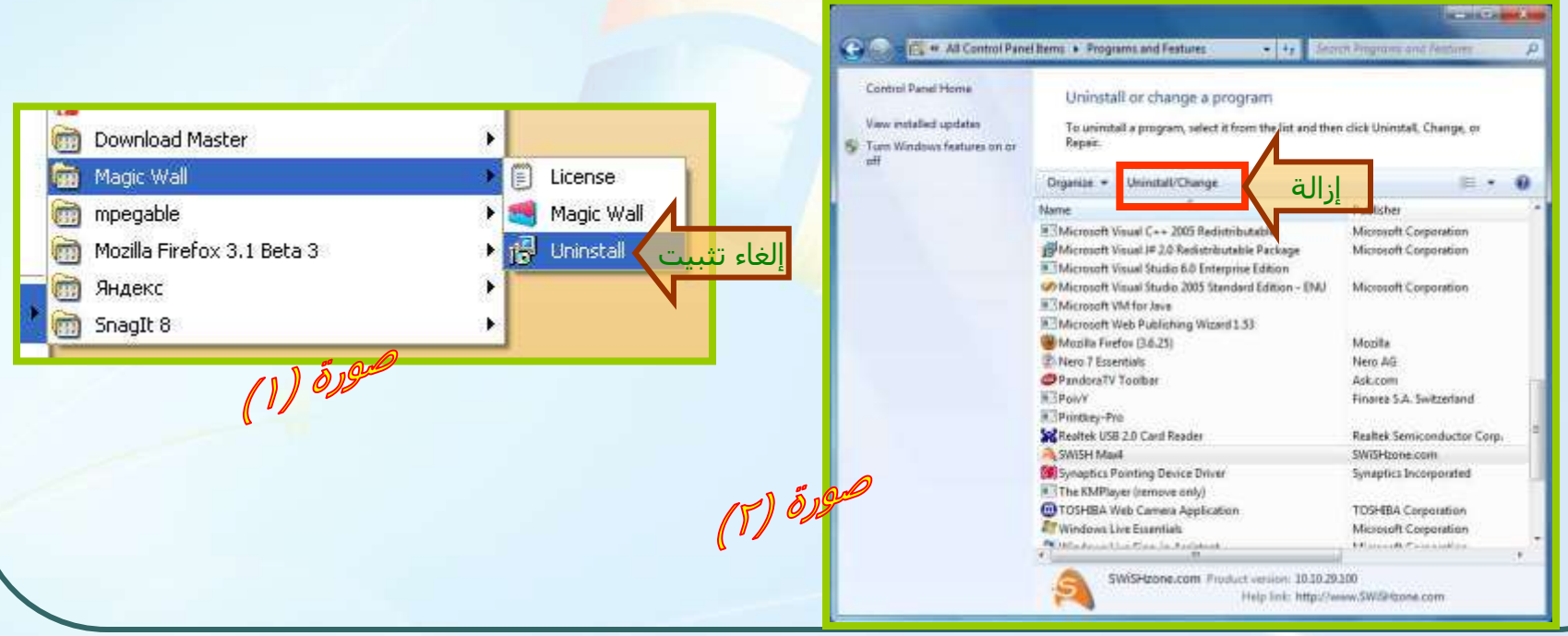

19 جامعة الدمام ) كلية التربية ( د. زياد الحاليبة

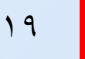

### تثبيت طابعة جديدة Installing a new Printer

- عند توصيل طابعة جديدة بجهاز الحاسـب فان ويندوز Windows سيعثر عليهـا ويثبتهـا تلقائيا . وإذا لم يثبتها تل<mark>قائيا يمكنك ا</mark>ستعمال معالج إضافة الطابعات لتثبيت طابعة جديدة الى الحاسوب وذلك كما يلي <mark>:</mark>
- Devices and اختر الطابعات والمعدات  $\overline{\phantom{a}}$ <u>Printers</u> من زر ابدأ <mark>Start</mark> وعندها ستظهر نافذة كما في الصورة التالية .
- مـن النافـذة الناتجـة اختـر مـن جـهـة اليســار  $\mathcal{L}$ إضافة طابعة Add a printer وبعدها سيظهر معالج إضافة طابعة . اتبع تعليماته .

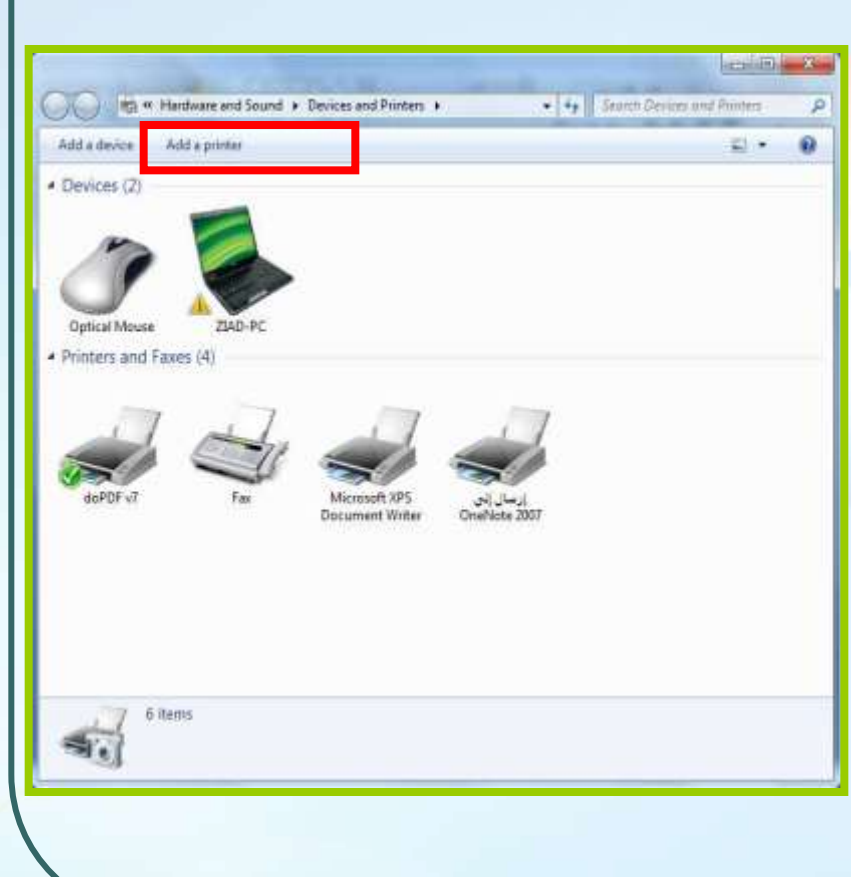

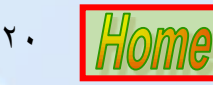

جامعة الدمام ( كلية التربية )

د. زياد الحلاسة

#### تغيير الطابعة الافتراضية Change the Default Printer

لتحديـد نـوع الطابعـة التـي تريـد إرســال الطباعـة لهـا وجعلهـا الطابعـة الافتراضـية **Printer Default** ارجغ هب ٗلٖ :

- **1.** اختـر الطابعـات والمعـدات **Devices and Printers** هتتتي صس اثتتتذأ **Start** ّػٌتتتذُب ستظِهر نافذة كما في الصورة التالية .
- نقر بزر الفأرة الأيمن فوق الط<mark>ابعة ا</mark>لتي تريد **Y** ان تكون الطاب*ع*ـة الافتراضـية ثـ<mark>م اختـر ت</mark>عيـين **Set As Default Printer** كطابعة افتراضية وبعدها سيظِهر سِنهم إلى جانبها بدل علـي أَنها الطابعة التبي سيرسل لها الطباعة .

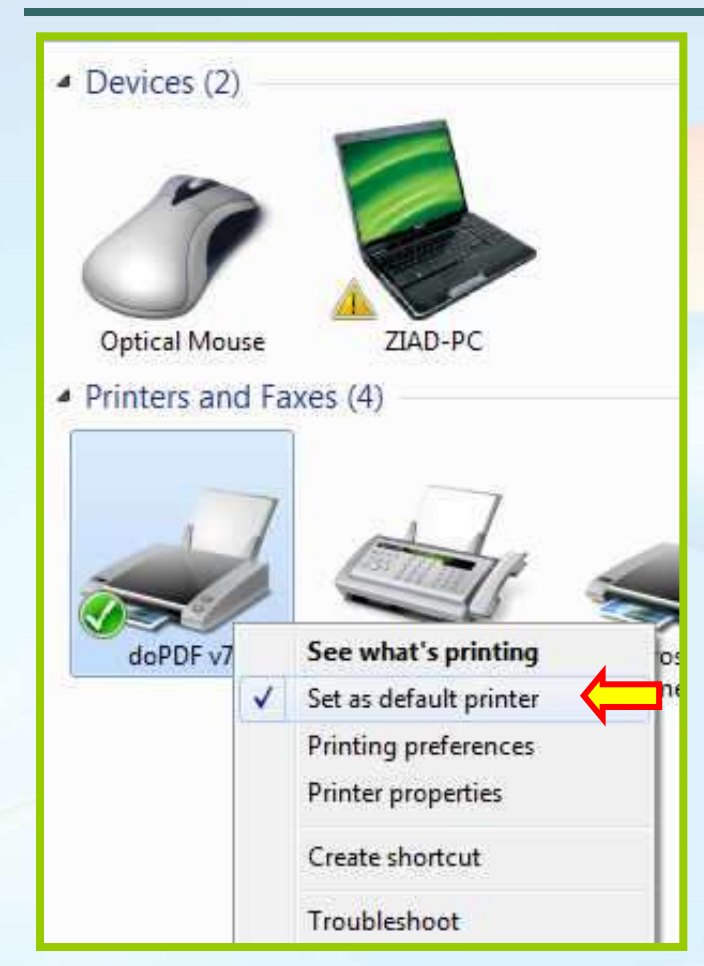

21 جامعة الدمام ) كلية التربية ( د. زياد الحاليبة

#### متابعة عملية الطباعة View a Print job's progress

يمكن ايقاف اعمال الطابعة وإيقافها بشكل مؤقت، واستئنافها،أو البدء في عمليـة الطباعة مرة أخرف . كما يمكن إعادة ترت<mark>يب تسلسل</mark> الملفات المرسلة للطباعـة أو إزالـة ملف من قائمة انتظار دو<mark>ر الطباعة .</mark>

عند الطباعة تظع<mark>ِر أيقونة طابعة صغيرة في الناحي</mark>ة الأعلامية على شـريط المهـام انقر نقر مزدوج على الأيقو<mark>نة وعندها ستظهر النافذة الخا</mark>صة بمتابعـة الطباعـة كمـا فـي الصورة التالية :

> انقر زر الفأرة الايمـن فـوق الملــف الــذي تريــد ثــم اختــر الغتبء)**Cancel** )أّ اٗقتتبف)**Pause** ) أو اســـتمرار<mark>(Resume</mark> ) لمتابعــة الطباعة

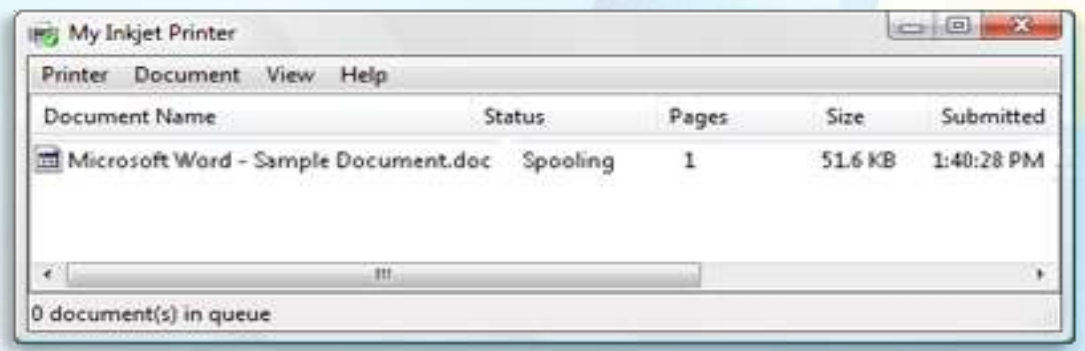

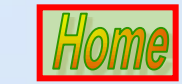

22 جامعة الدمام ) كلية التربية ( د. زياد الحاليبة

## سلة المحذوفات Recycle Bin

يمكن الاحتفاظ بالملفات المحذوفة وذلـك فـي ســلة المحـذوفات ، ويمكـن اســتعادة أي ملـف تـم حذفه وبشرط أن يكون في سلة المحذوفات وذلك بإتباع الخطوات التالية :

هن سطح المكتب انقر بـز الفـأرة الأيسـر <mark>علـي أيقونـة سـلة</mark> المحـذوفات <mark>Recycle Bin</mark> وعنـدها ستظِهر النافذة الخاصة بسلة المحذوفات كما في الصورة التالية :

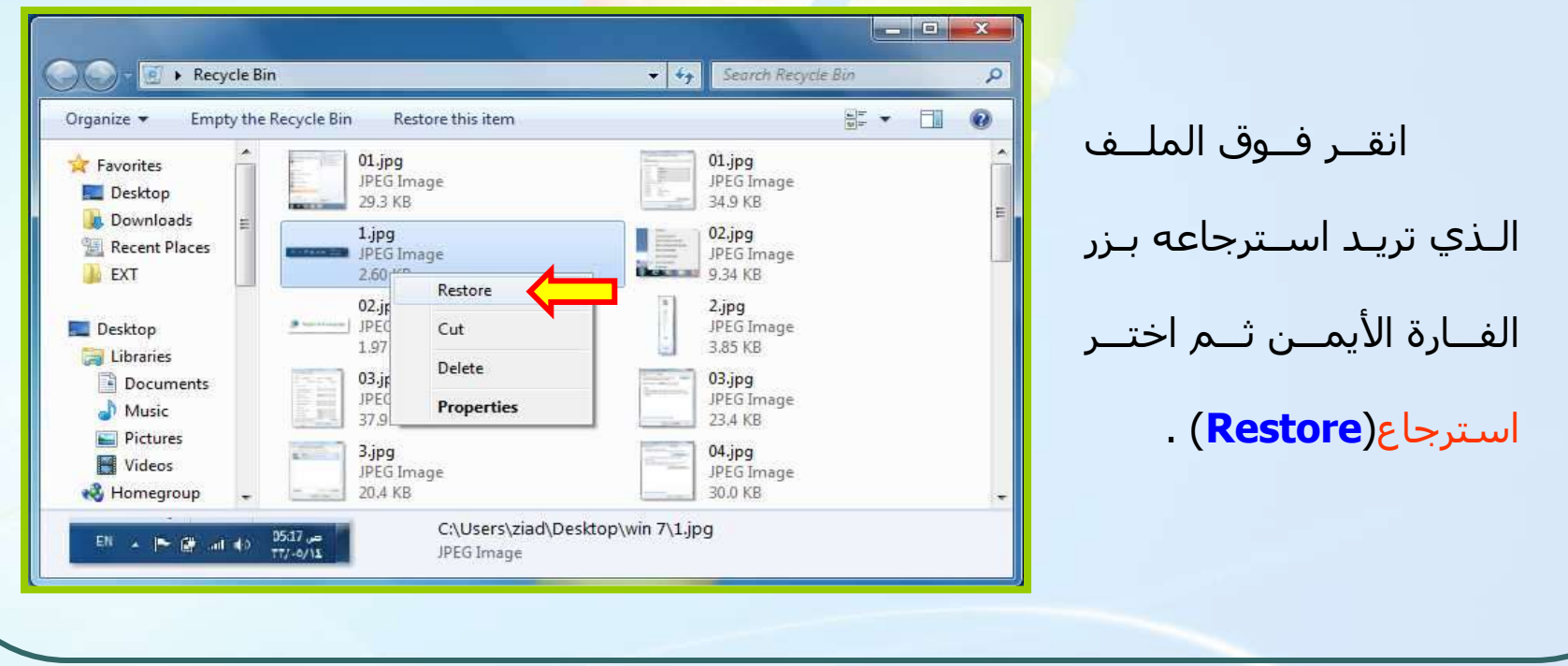

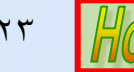

## ترتيب عناصر قائمة ابدأ Start

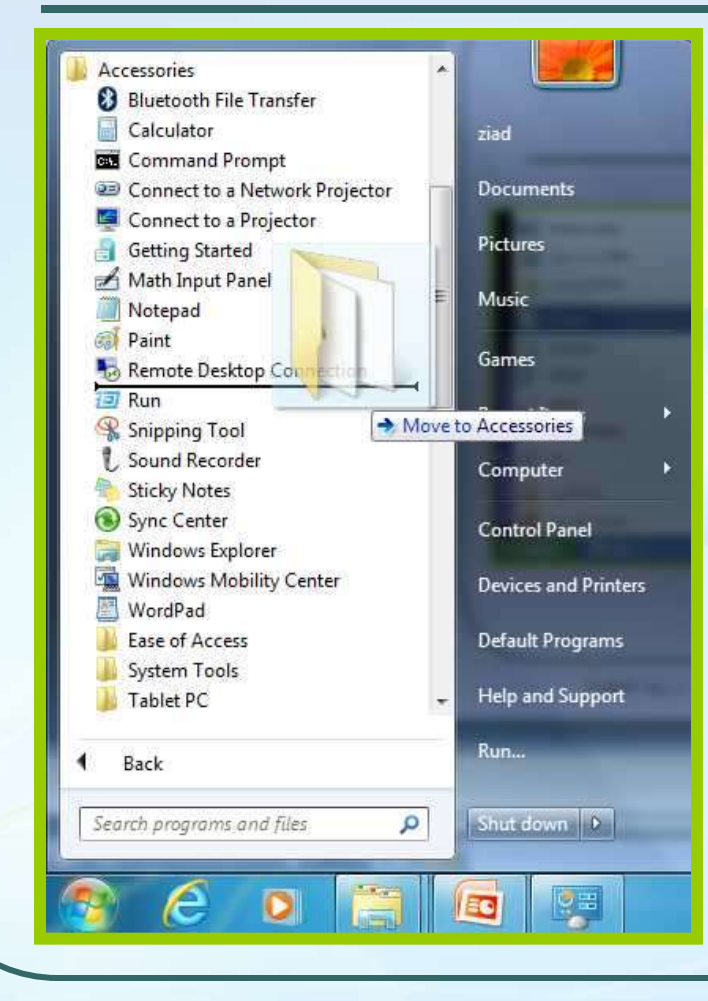

لترتيب عناصر قائمـة ا<mark>بـدأ Start أ</mark>و القـوائم الفرعية لها ، افتح القائمة التي تريد و من ثم انقـر فـوق العنصـر الـذي تريـد نقلـه <mark>بـزر الفـأ</mark>رة الأيســر وباســتمرارية النقـر اســحب العنصـر <u>الـي الموقـع</u> الجديد ثم أفلته في المكان الجديد .

24 جامعة الدمام ) كلية التربية ( د. زياد الحاليبة

## حذف عنصر من قائمة ابدأ Start

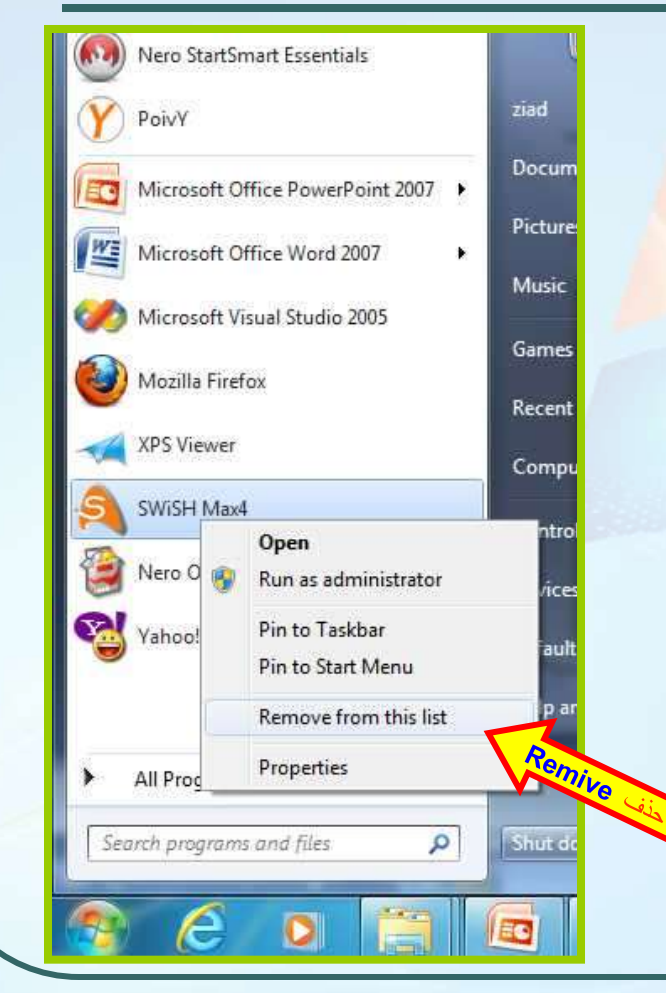

لحذف عنصر مـن قائمـة زر <mark>ابـدأ **Start** أ</mark>و القـوائم الفرعيـة ، انقـر زر الفـأرة الأيمـن فـوق التطبيق أو البرنامج الذي تر<mark>يد</mark> حذفه مـن قائمـة ابـدأ <mark>Start</mark> أو القـوائم الفر<mark>عيـة ثـم ا</mark>ختـر حـذف **Remove**

25 جامعة الدمام ) كلية التربية ( د. زياد الحاليبة

## إضافة قائمة جديدة إلى قائمة Start

يمكن إضافة زر جديد يمثل برنامج أو تطبيق إلى قائمة ابدأ <mark>Start</mark> بإتباع الخطوات التالية :

- <mark>.1 . حدد التطبيق الذي تريد إضافته عن طريق أيقونة جهاز الكمبيوتر **My Computer** مثلا.</mark>
- .2 اسؾت الزطج٘ إلٔ صس اثذأ **Start** ّاًزظش ؽزٔ رفتزؼ قبئوتخ اثتذأ **start** صتن استؾت الزطج٘ت إلتٔ

قائمة كافة البرامج <mark>All Program</mark> ومن ثم افلته في المكان الذي تريد .

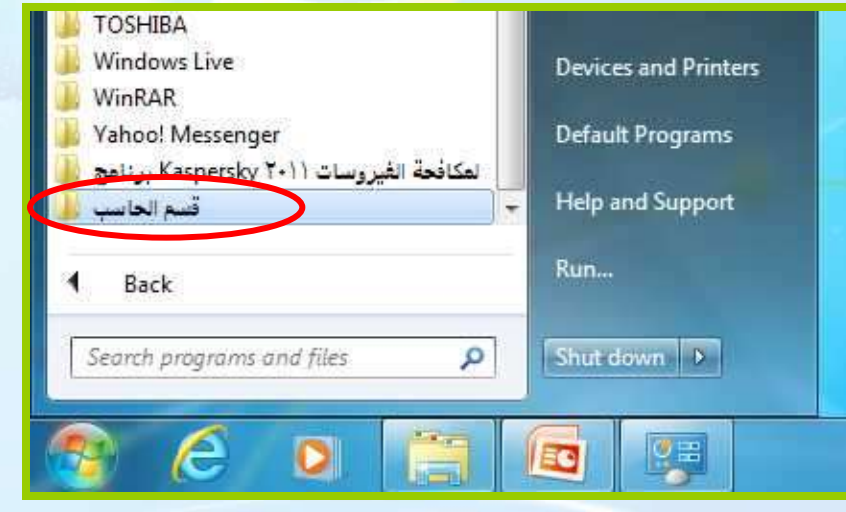

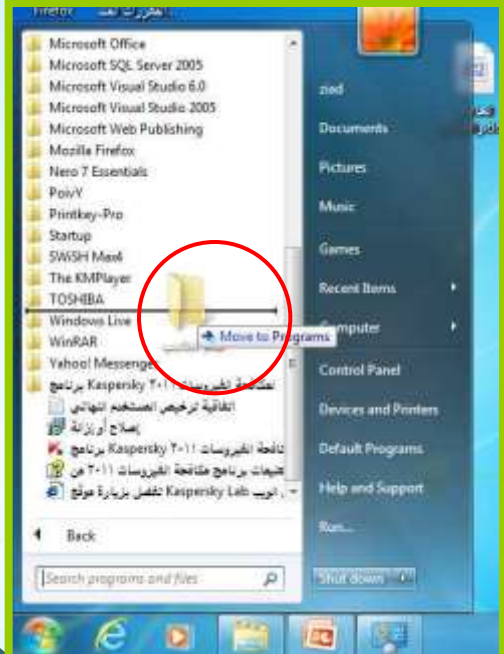

26 جامعة الدمام ) كلية التربية ( د. زياد الحاليبة

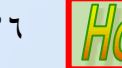

### هعلومات النظام الأساسية Major System information

- <mark>1. حدد أيقونة جعاز الكمبيوتر My Computer</mark> من سطح المكتب بالنقر فوقها مرة واحدة .
- .2 اًقش ثضس الفأسح االٗوي ، ّهي القبئوخ الزٖ رظِتش اًقتش فتْ خظتبئض **Properties** ّػٌتذُب ست٘ظِش هشثغ ؽْاس خظبئض الٌظبم **Properties System** كوب فٖ الظْسح الزبل٘خ :

im.

**Loo** 

**Inger** 

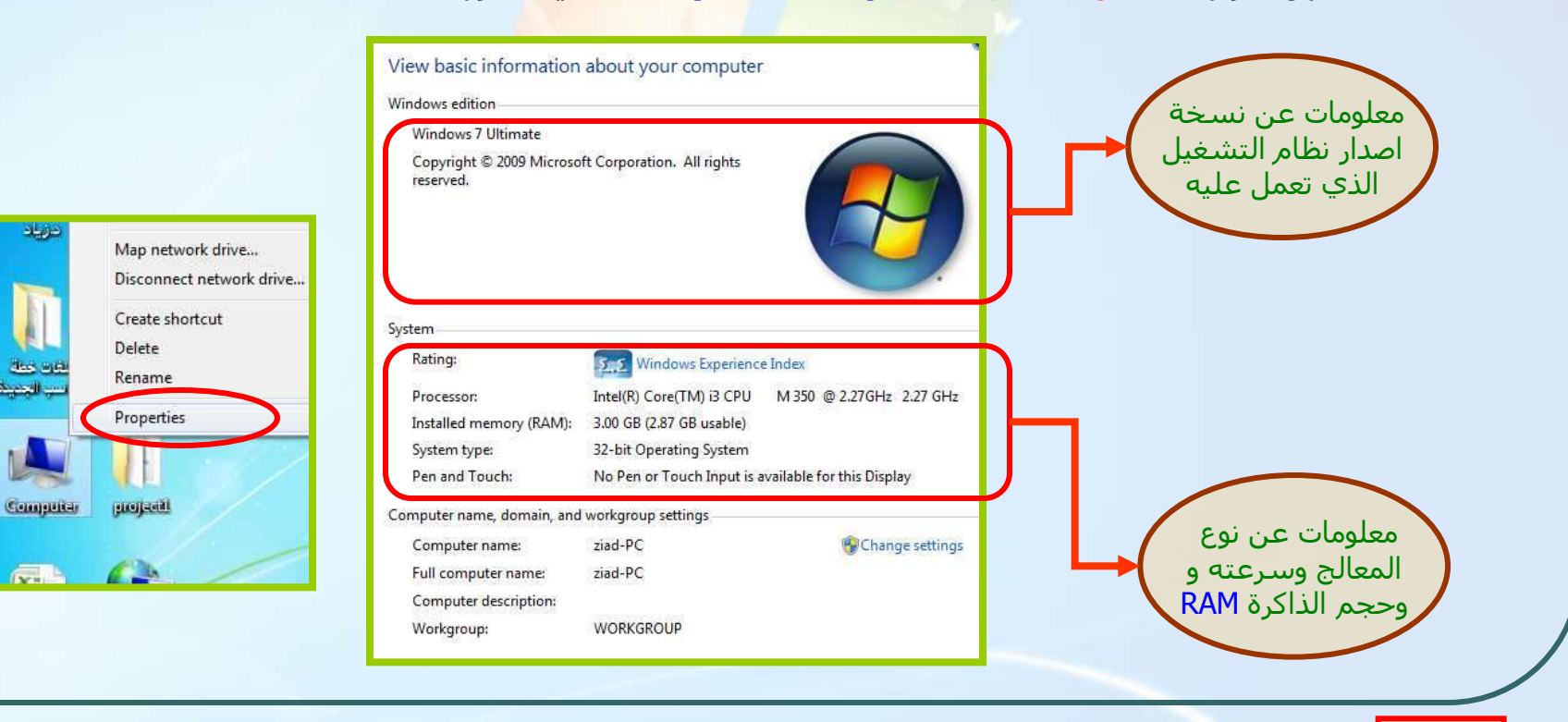

27 جامعة الدمام ) كلية التربية ( د. زياد الحاليبة

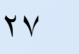

### طلب المساعدة Help and Support

إذا واجهتك مشكلة ما وأردت التعـرف علـي المزيـد حـول موضـوع معـين نلجـأ إلـي أمـر المساعدة وذلك من خلال قائمة إيداء ثم اختيار أيقونة تعليمـات الـدعم Help and Support وبعدها سيظهر المربع الحواري تعليمات الدعم كما في الصورة التالية :

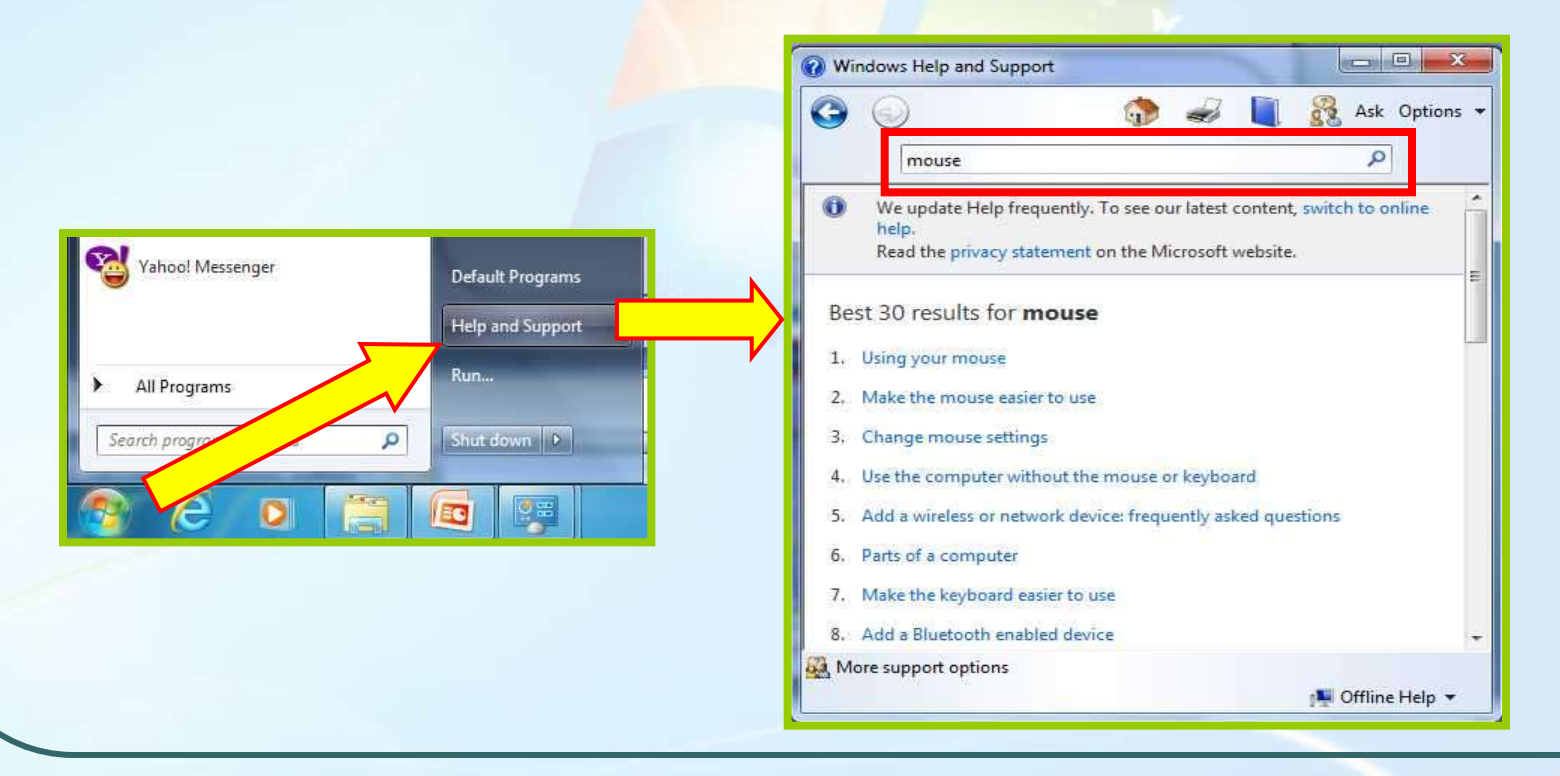

د زياد الحلابية

#### إٗقبف رشغ٘ل الزطج٘قبد غ٘ش الوسزغ٘جخ Application Responding Not

قد بتوقف التطبيق الذي تعمل عليه عـن الاسـتحابة البي لوحة المفاتيح أو نقـر الفـأرة ، و لانهـاء البـرا<mark>مج الغيـر</mark> مستحيية اتبع ما يلي :

- <mark>.</mark> اضغط زر **Esc** من لوحة المفاتي<mark>ح لإيقاف العملية ال</mark>جارية .
- .2 ارا لتن ٌٗفتغ هفزتبػ **Esc** اػتغؾ هفزتبػ **+ Ctrl + Alt** Delete مـن لوحـة المفـاتيح فيظ<mark>ـهر مربـع ادارة المهـام</mark> **Manager Task** كوب فٖ الظْسح الزبل٘خ :
	- .3 الجشاهظ الزٖ رؼول ركْى ق٘تذ الزشتغ٘ل **Running** ثٌ٘وتب الجشاهظ الغ٘تش هستزغ٘جخ ركتْى **Responding Not** اًقتش فوق التطبيق الغبر مستجيب ثم انقر زر انهاء المهمية **End Task**

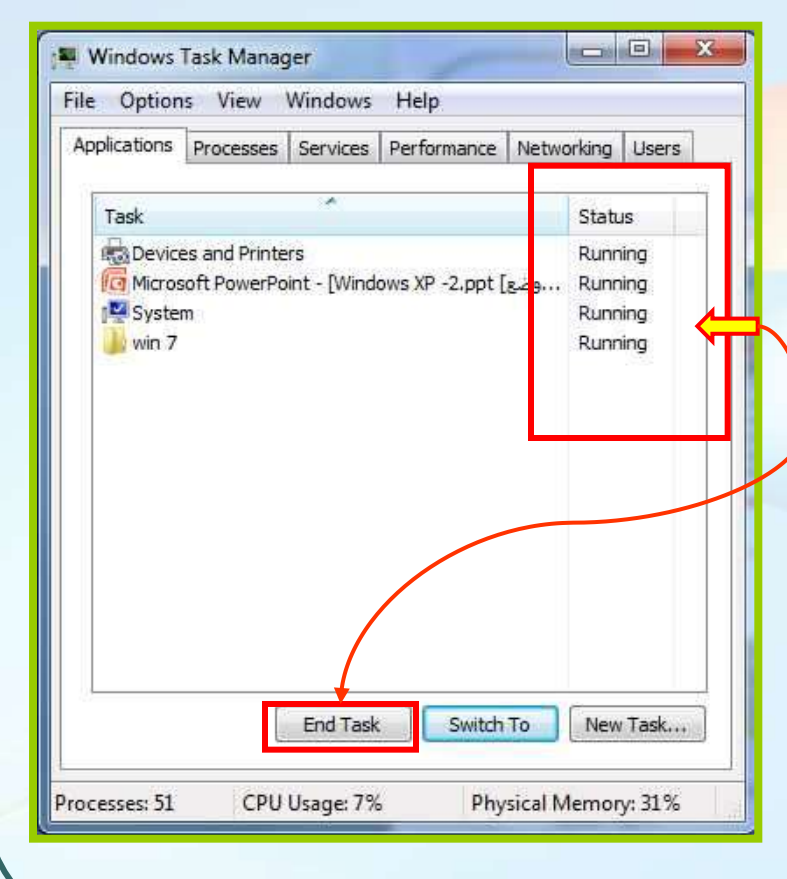

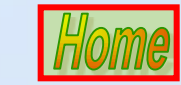

#### المجلدات والملفات وأقراص التشغيل Folder , Files and Drives

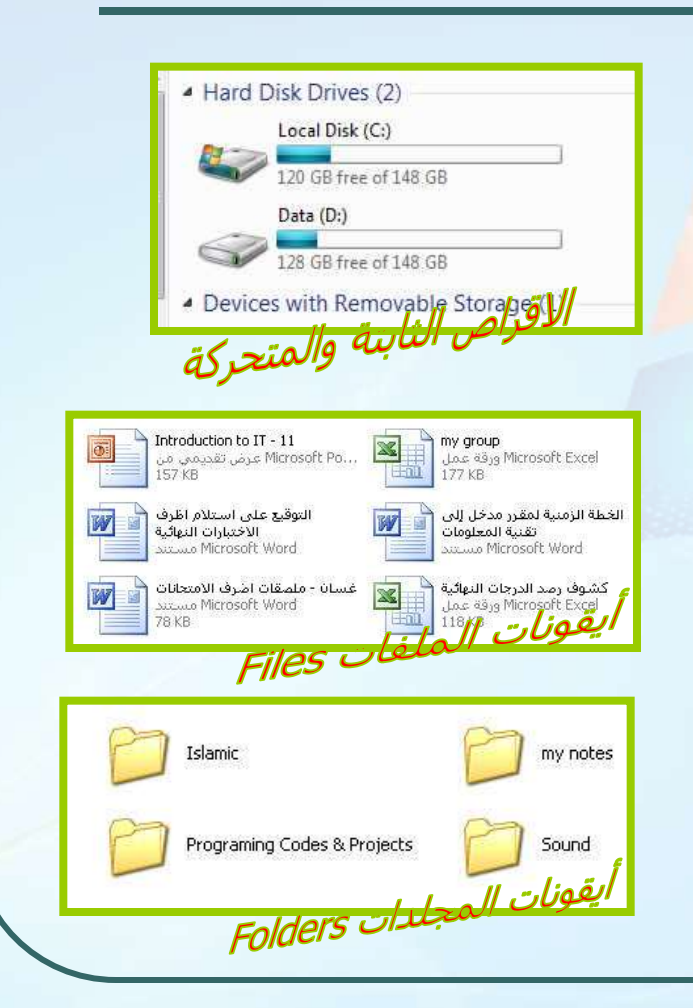

قذ ٗؼن الوغلذ هغلذا فشػ٘ب فوتض ٗوكتي للقتشص **:C** ان يضم مجلدا رئيسـيا باسـم **Exam** يتبعه مجلد فرعبي باســم **AAA** ّهتي ٗزجتغ هغلتذ ثبستن **BBB** ّأٗؼتب ٗزجؼتَ هغلتذ **CCC** فبيدو مسار المحلدات كما يلي **:** 

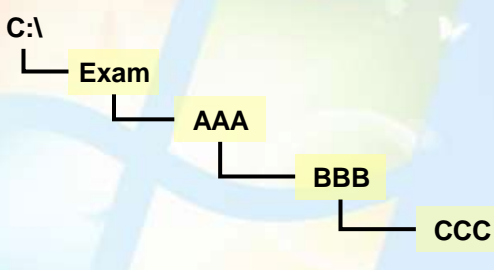

الملفات المخزنة في المجلد الفرعي **CCC يكون مسارها كا**لتالي : **C:\Exam\AAA\BBB\CCC**

الملفات المخزنه في مجلد الفرعي **AAA** يكون مسارها كالتالبي :

#### **C:\Exam\AAA**

الملفات المخزنه في مجلد **Exam** يكون مسارها كالتالي :

**C:\Exam**

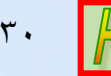

## هكزشف الٌْافز Explorer Windows

مكتشــف النوافــذ هــو أداة لتنظــيم الملفــات والمجلدات داخل الحاسـوب ، حيـث يمكـن مـن خلالـ<mark>ه</mark> عرض محتويات الاقـراص والمجلـدا<mark>ت ،ونقـل ، ونسـخ ،</mark> وحـذف الملفـات ، وتهيئـة الاقـراص <mark>، وإنشــاء مجلـدات</mark> جديـــدة ، وتشـــغيل التطبيقـــات ، و<mark>اعـــا</mark>دة تســـمية المحلدات .

لزشغ٘ل ًبفتزح هكزشتف الٌْافتز **Windows Explorer** مـن قائمـة ابـد**أ Start** اختـر كافـة البـرامج **Programs All** صتن الجتشاهظ الولؾقتَ **Accessories** ّهي صن اخزش هكزشف الجشاهظ **Explorer Windows**

> **CAPATIC VEHICL** Windows Explorer

**فتظهر النافذة كما في الشكل التالي :** 

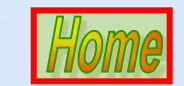

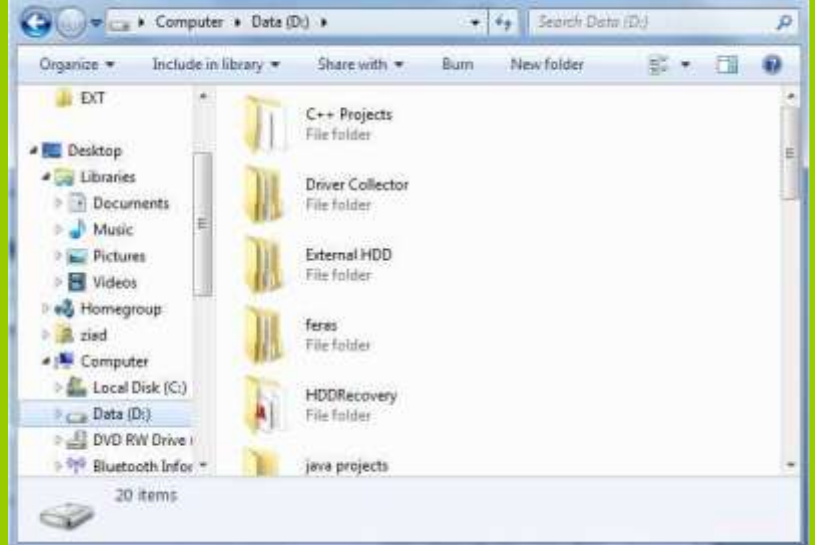

### بِّرِ الكمبيوتر My Computer

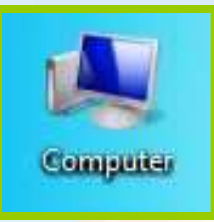

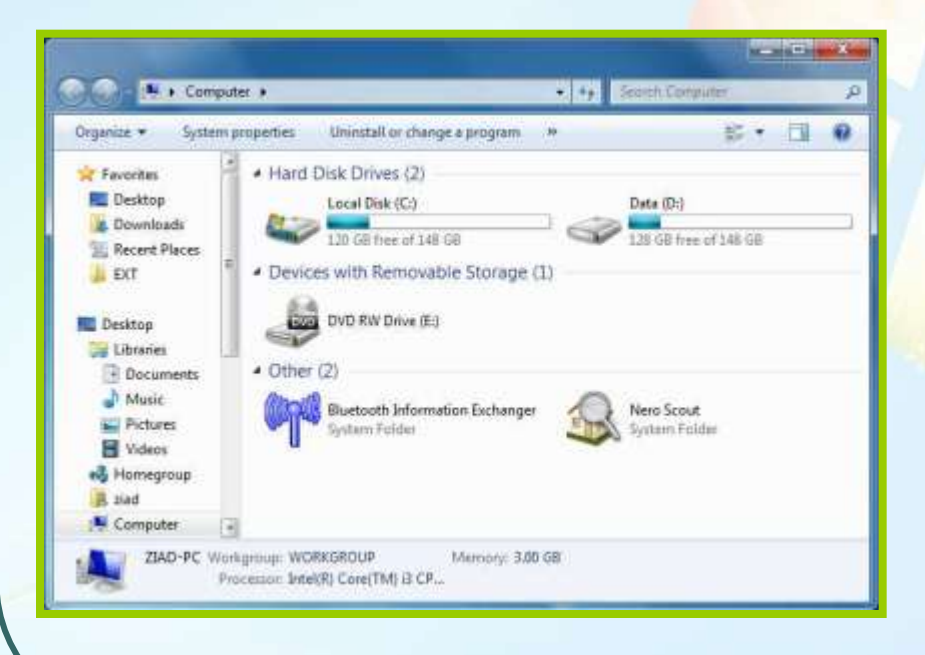

<mark>أي</mark>قونـــة جِهِـــاز الكمبيـــوتر **My Computer** أداة أخــري لتنظــيم الملفــات والمجلـدات داخـل الحاســوب ، حيـث يمكـن عرض محتويات الأقراص والمج<mark>لدات ، ون</mark>قل ، ونســخ ، وحـذف ملـف ، وتهيئــ<mark>ة الأقـراص ،</mark> وإنشاء مجلد جديد ، وتشـغيل التطبيقـات ، وإعادة تسمية المجلدات .

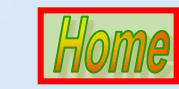